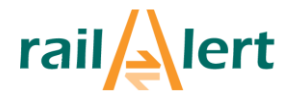

# Gebruikershandleiding meldapplicatie en veiligheidsdashboard 2.3

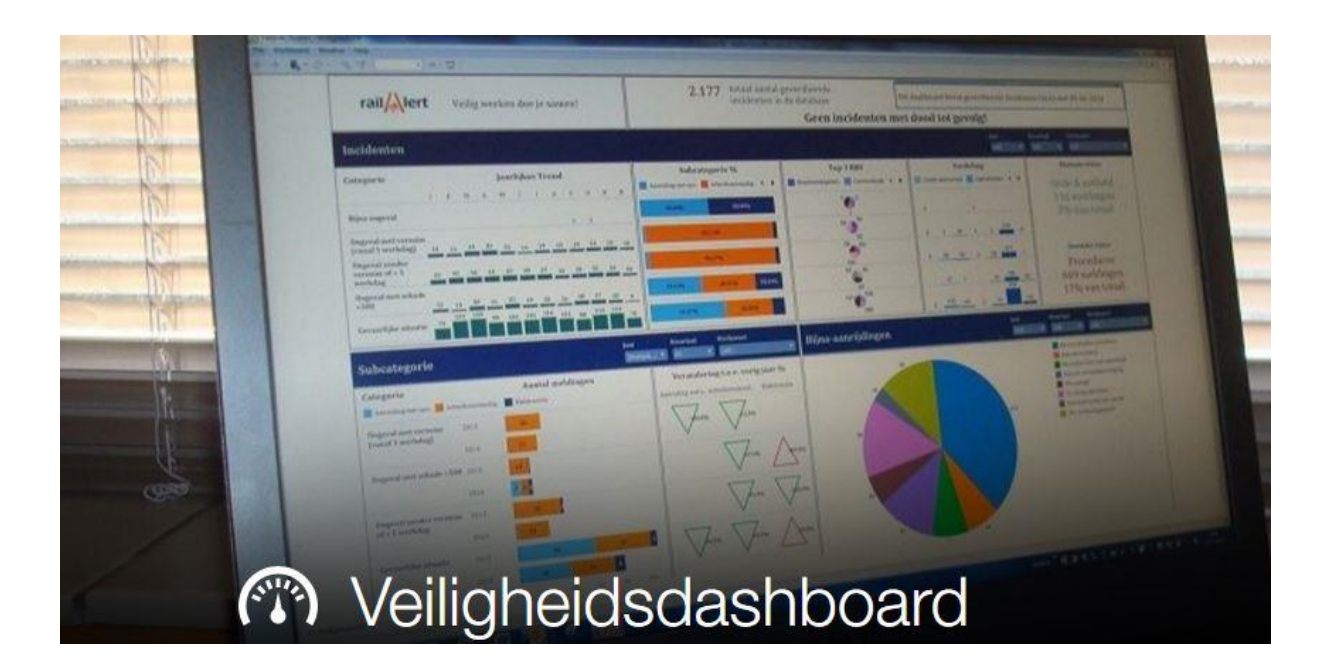

Auteur: Koen van den Berg Status document: Defintitief

# rail<sup>/</sup>Nert

# Inhoudsopgave

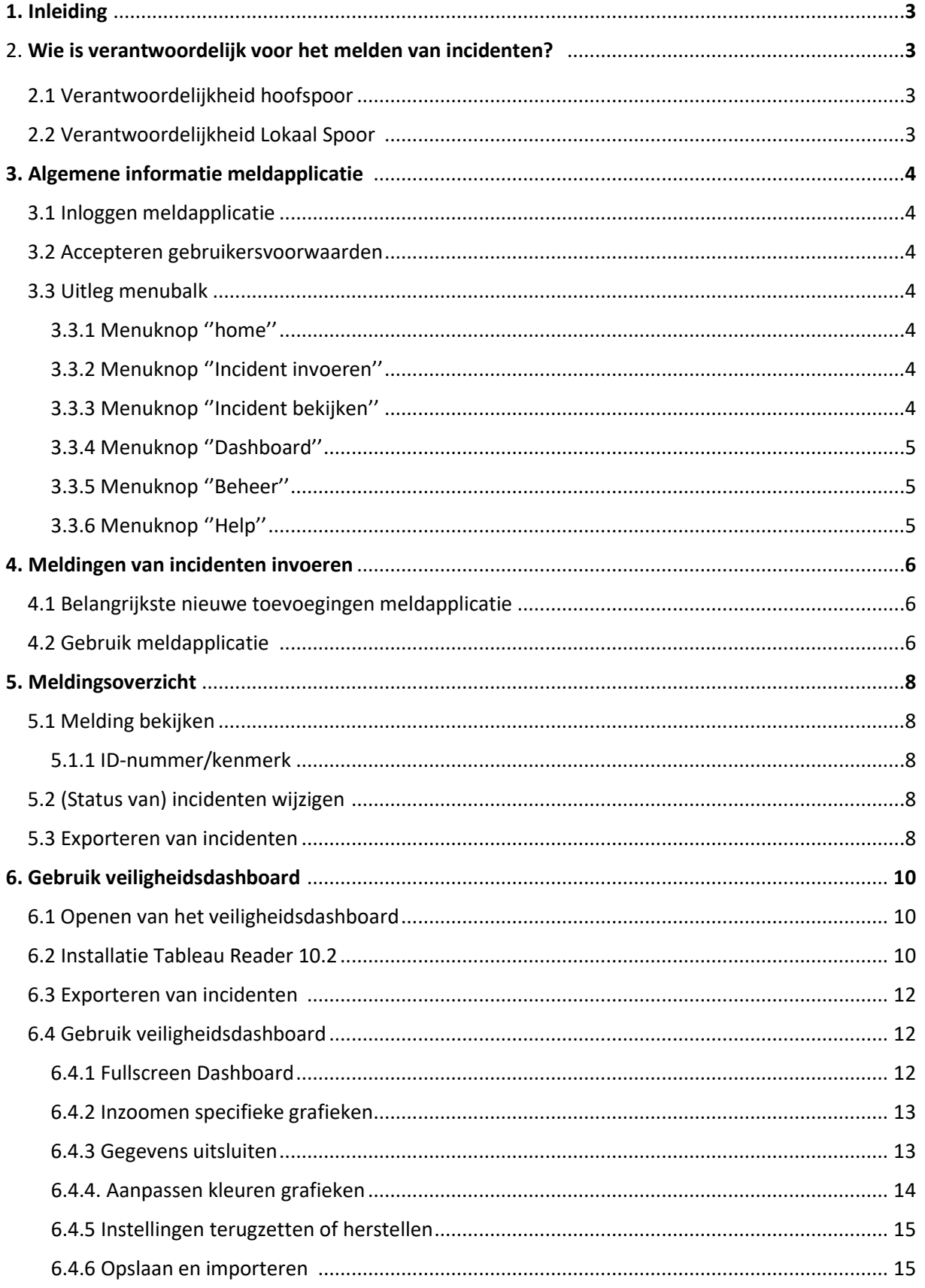

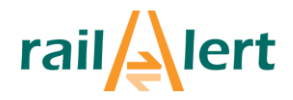

## **1. Inleiding**

Deze handleiding geeft een uitleg voor de registratie van arbeidsincidenten en het bekijken van deze incidenten op het veiligheidsdashboard (VHD). De meldapplicatie en het veiligheidsdashboard zijn in 2017 vernieuwd. De IF-rate van de branche en de daarbij horende periode met 0 ongevallen worden niet meer geregistreerd. In 2011 is door de Railinfra-branche, verenigd in het bestuur van Stichting railAlert, besloten om een branchebreed dashboard in te richten. De analyses en trends geven belangrijke informatie over de ontwikkelingen op het gebied van de (arbeids)veiligheid in de spoorbranche en deze informatie vormt mede de basis voor eventuele aanpassingen van veiligheidsregelgeving (NVW, VVW e.d.) en certificeringen.

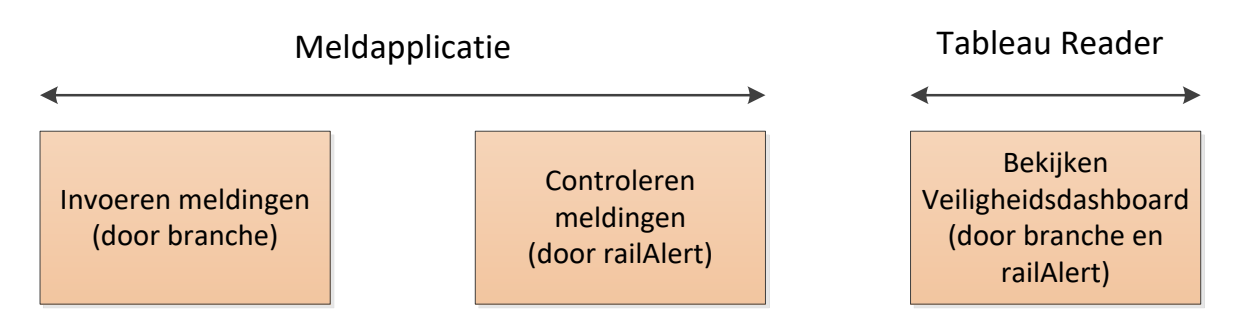

Gebruikers met een account kunnen op ieder moment een melding invoeren in de meldapplicatie. Vervolgens wordt de melding van het incident gecontroleerd door railAlert op de juiste invulling, categorisering, compleetheid en anonimiteit van persoonsgegevens. Nadat deze verificatie heeft plaatsgevonden, wordt de melding door railAlert op ''definitief'' gezet en is de melding zichtbaar op het veiligheidsdashboard. Dit veiligheidsdashboard is zichtbaar met behulp van het programma Tableau Reader. In hoofdstuk 3 wordt nader toegelicht hoe Tableau Reader gedownload en gebruikt wordt.

# **2. Wie is verantwoordelijk voor het melden van incidenten?**

#### **2.1 Verantwoordelijkheid hoofdspoor**

- ProRail besteedt werkzaamheden altijd uit aan door ProRail erkende aannemers.
- Deze opdrachtnemers (Erkende bedrijven) zijn verantwoordelijk voor het melden van incidenten die plaatsvinden tijdens werkzaamheden die zijn aangenomen van ProRail. Dit kan door zelf melden van incidenten, of delegeren van het melden door erkende onderaannemers. Voor incidenten die plaatsvinden bij niet-erkende opdrachtnemers is de (wel erkende) hoofdaannemer verantwoordelijk voor het melden bij railAlert. Belangrijk is dat er over het melden van incidenten afspraken gemaakt worden tussen hoofdaannemer en onderaannemer(s).

#### **2.2 Verantwoordelijkheid Lokaal Spoor:**

De gemeente of vervoersregio is verantwoordelijk voor het melden van incidenten bij railAlert en heeft toegang tot de meldapplicatie.

Dat kan door zelf incidenten te registreren, of door dit te delegeren aan opdrachtnemers die een eigen toegang hebben tot de meldapplicatie. Voor incidenten die plaatsvinden bij niet-erkende opdrachtnemers is het Lokaal Spoorbedrijf verantwoordelijk voor het melden bij railAlert.

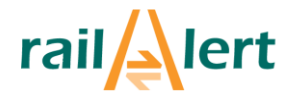

### **3. Algemene informatie meldapplicatie**

Dit hoofdstuk geeft algemene informatie over de meldapplicatie.

#### **3.1 Inloggen meldapplicatie**

Iedere organisatie ontvangt één gebruikersnaam en één wachtwoord. Om te kunnen inloggen op de meldapplicatie dient de gebruiker de volgende stappen te nemen:

- 1. Ga naar [www.railalert.nl;](http://www.railalert.nl/)
- 2. Klik vervolgens op ''thema's'',
- 3. Klik op ''Veiligheidsdashboard''
- 4. Klik op ''Veiligheidsdashboard meldapplicatie''
- 5. Het volgende inlogvenster (afbeelding 3.1) verschijnt. Vul de gebruikersnaam en het wachtwoord in.

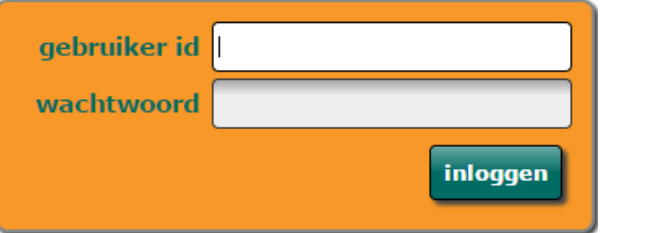

*Afbeelding 3.1: Inlogvenster*

De meldapplicatie is ook direct te bereiken via de volgende link: [https://tst-app-06.hosting.inergy.nl/RailAlert/login.html;jsessionid=+-TZLehgF9iagb0r+pZhv1CY#](https://tst-app-06.hosting.inergy.nl/RailAlert/login.html;jsessionid=+-TZLehgF9iagb0r+pZhv1CY)

#### **3.2 Acceptatie gebruikersvoorwaarden**

Voordat de gebruiker kunt maken van de meldapplicatie dient u bij de eerste keer inloggen de gebruikersvoorwaarden te accepteren. Indien er wijzigingen plaatsvinden in de gebruikersvoorwaarden, dienen deze opnieuw geaccepteerd te worden.

#### **3.3 Uitleg menubalk**

In de onderstaande afbeelding 3.2 ziet u de menubalk van de meldapplicatie. In de onderstaande sub-paragraven wordt een korte toelichting gegeven. In hoofdstuk 4 en 5 wordt een nadere toelichting gegeven op het invoeren en bekijken van incidenten.

*Afbeelding 3.2: Menubalk* 

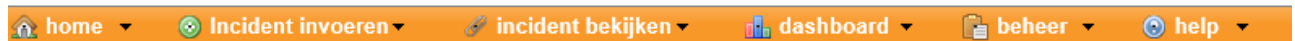

#### **3.3.1 Menuknop ''home''**

Onder de menuknop ''home'' zijn links te vinden naar een lijst met definities, de door ProRail vertaalde Basis Risico Factoren en de bijlage Annex 11 (consequenties voor individuele personen; afkomstig uit de Tripod-methodiek).

#### **3.3.2 Menuknop ''Incident invoeren''**

Onder de menuknop ''incident invoeren'' is het daadwerkelijk invoervenster voor de meldapplicatie te vinden. Dit venster, bestaande uit twee tabbladen , wordt toegelicht in hoofdstuk 4.

#### **3.3.3 Menuknop ''Incident bekijken''**

Onder de menuknop ''incident bekijken'' zijn alle incidenten die door de eigen organisatie zijn ingevoerd te vinden. Hierbij zijn verschillende filtermogelijkheden. Tot slot bestaat de mogelijkheid om de ingevoerde incidenten voor eigen analyse te exporteren naar een Excel-bestand. Dit wordt nader toegelicht in hoofdstuk 4.

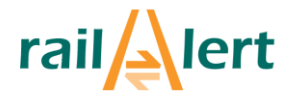

#### **3.3.4 Menuknop ''Dashboard''**

Onder de menuknop ''dashboard'' is (een doorverwijzing naar) het meest recente Veiligheidsdashboard te vinden. In het veiligheidsdashboard vindt u een grafisch overzicht van ALLE incidenten die zijn ingevoerd in de meldapplicatie. Er zal ook hier een inlogvenster verschijnen, de gebruikersnaam en het wachtwoord zijn hetzelfde als de gebruikersnaam en wachtwoord voor de meldapplicatie. In hoofdstuk 6 wordt ingegaan op de werking van dit veiligheidsdashboard in Tableau Reader.

#### **3.3.5 Menuknop ''Beheer''**

Onder de menuknop ''beheer'' bestaat de mogelijkheid het wachtwoord van de account te wijzigen. Ook kunnen gebruikersvoorwaarden opnieuw geaccepteerd worden en is er de mogelijkheid om stamgegevens in te zien, zoals baanvakken. De volgende stappen dienen genomen te worden om het wachtwoord te wijzigen:

- 1. Klik in de menuknop ''beheer'' (zie afbeelding 3.3);
- 2. Klik vervolgens op ''wijzigen wachtwoord'' (zie afbeelding 3.3);
- 3. Voer uw huidige wachtwoord in en vervolgens twee keer het nieuwe wachtwoord en klik op ''opslaan''.

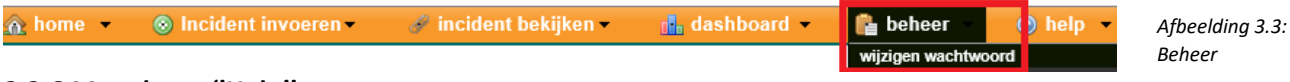

#### **3.3.6 Menuknop ''Help''**

Onder de menuknop ''help'' kunnen fouten in de meldapplicatie gemeld worden en is er de mogelijkheid om naar een helppagina te gaan. railAlert zorgt voor een zo snel mogelijke reactie op deze melding:

- 1. Klik op de menuknop ''help'' (zie afbeelding 3.4);
- 2. Klik op ''issues'' (zie afbeelding 3.4);
- 3. Klik rechtsonder in uw scherm op ''nieuw'';
- 4. Vul het formulier in en klik op ''opslaan'';
- 5. U ziet de zojuist door u ingevulde issue staan inclusief de andere issues. U kunt een issue wijzigen door op de knop "wijzigen" te klikken.

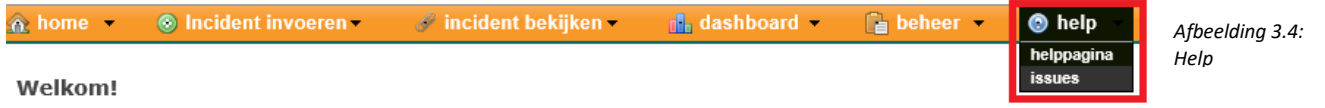

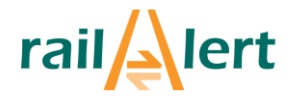

*Afbeelding 4.3: Toelichting gebruik*

### **4. Meldapplicatie voor het invoeren van incidenten**

Dit hoofdstuk licht stapsgewijs toe hoe een melding van een incident kan worden ingevoerd.

#### **4.1 Belangrijkste nieuwe toevoegingen meldapplicatie**

In 2012 lanceerde stichting railAlert een eerste meldapplicatie voor veiligheidsincidenten. In tegenstelling tot de meldapplicatie uit 2012, geeft de nieuwe meldapplicatie vanaf versie 2.0 meer stuurinformatie waarmee de veiligheidsprestatie kan worden verbeterd. Dit wordt gedaan door dieper in te gaan op achterliggende oorzaken en meer open tekstvelden toe te voegen. De meldapplicatie bestaat uit twee tabbladen: tabblad 1 bevat invoervelden voor o.a. datum, locatie, type incident, type schade en type letsel. Tabblad 2 gaat in op Basis Risico Factoren (BRF) en achterliggende oorzaken.

#### **4.2 Gebruik meldapplicatie**

1. Klik op de menuknop ''incident invoeren''. Zie hiervoor afbeelding 4.1;

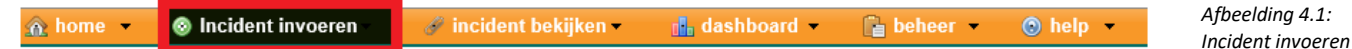

2. Op dit moment bevindt u zich in het eerste deel van de meldapplicatie, namelijk het tabblad ''incidentgegevens''. Een deel hiervan is te zien op onderstaande afbeelding.

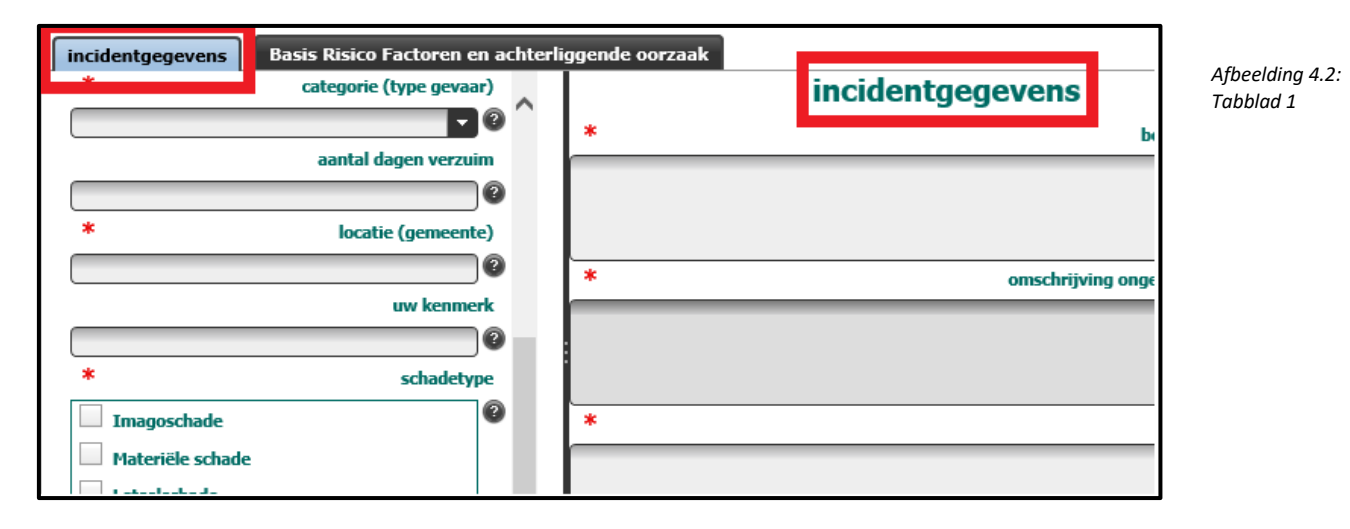

3. Geef antwoord op de vragen in het tabblad incidentgegevens. Let op! Er geldt dat een aantal vragen in de meldapplicatie alleen zichtbaar zijn als er gescrold wordt (**geel** omcirkeld). Bij iedere vraag is er een klein vraagteken/helpbutton te zien (**groen** omcirkeld). Wanneer u uw cursor op het vraagteken houdt (niet klikken) voor een paar seconden, verschijnt er informatie die relevant kan zijn voor een goede invulling van de vraag. Ook is bij veel vragen een sterretje \* (rood omcirkeld) te zien. Een vraag is dan

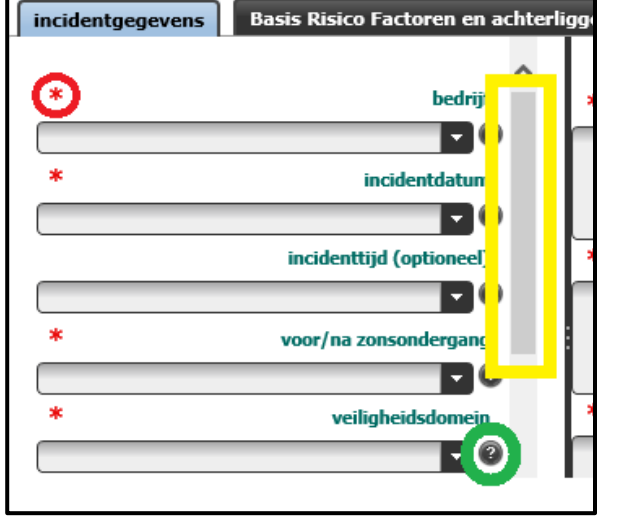

verplicht in te vullen. Er gelden ook conditioneel verplichte velden. Dit houdt in dat een vraag

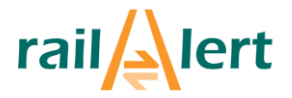

alleen verplicht wordt op het moment dat men een antwoord heeft gegeven op een vraag waar nog meer informatie essentieel is voor een duidelijk beeld van het incident. Voorbeeld: ''Ongeval met verzuim'' ingevuld bij ''type incident''. Vervolgens wordt het veld ''ernst letsel'' (conditioneel) verplicht; er verschijnt een rood sterretje bij de vraag. Ook zijn er open vragen te vinden. Hier kan u (al dan niet verplicht) informatie kwijt over het incident. Zie afbeelding 4.3.

Op dit scherm is ook een mogelijkheid om aan te geven bij welk type werk een incident heeft plaatsgevonden. Dit invoerveld is alleen relevant voor de incidenten van de aannemers Strukton, BAM Rail en Volker Rail. Deze bedrijven hebben contacten met ProRail voor zowel onderhoudswerk (PGO of OPC) als Projectenwerk. Aannemer AssetRail heeft alleen onderhoudscontracten met ProRail. Zie ook afbeelding 4.4.

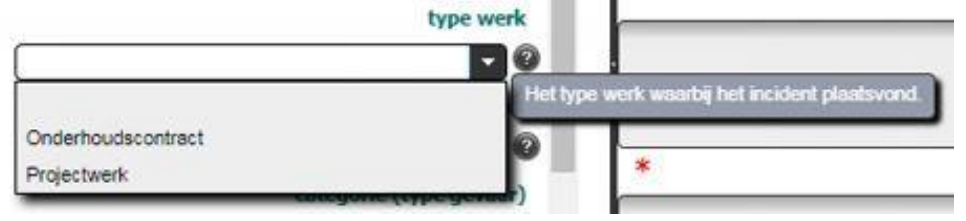

*Afbeelding 4.4:Toelichting type werk*

4. Wanneer het tabblad ''incidentgegevens'' is ingevuld, dient u op het tweede tabblad ''Basis Risico Factoren en achterliggende oorzaak'' te klikken. Een deel hiervan is te zien op de onderstaande afbeelding 4.4. Ook hier geldt dat een aantal velden **verplicht** zijn (zie sterretje), **helpbuttons** aanwezig zijn en **gescrold** dient te worden om alle vragen te zien. Onderstaande afbeelding geeft een deel van dit tabblad weer.

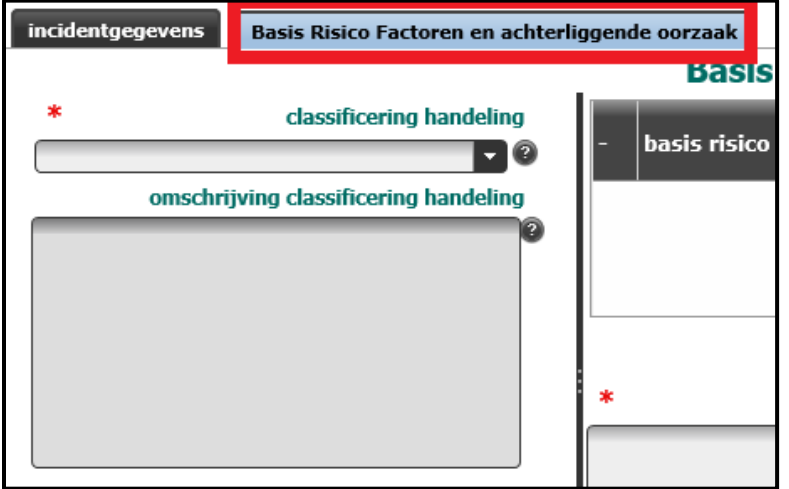

```
Afbeelding 4.5: 
Tabblad 2
```
In dit tabblad is het mogelijk om per incident meerdere Basis Risico Factoren (BRF) te benoemen, bijvoorbeeld verschillende BRF's per projectfase. Daarnaast kan bij het invoerveld "classificering handeling" ook worden aangegeven welk type fout of overtreding er is begaan. De optie "geen BRF bekend" is ook beschikbaar. Zie voor een toelichting, voorbeelden en vertaling van de "classificering handeling" en "BRF" de documenten in de help-sectie: <https://www.railalert.nl/themas/veiligheidsdashboard/help>

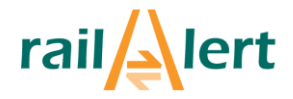

5. Tot slot dient u de melding af te ronden. Dit kan door onderaan in uw venster op de knop ''ik ben klaar met mijn melding'' te klikken. Indien u uw melding nog niet volledig kan invullen, bijvoorbeeld doordat u nog niet weet hoe erg het letsel van het eventuele slachtoffer is, kunt u op de knop ''ik wil mijn melding later nog bijwerken'' klikken . Ook kunt de melding afbreken door op de knop ''melding annuleren'' te klikken.

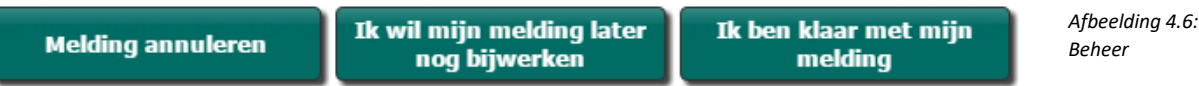

6. Op het moment dat u op ''ik ben klaar met mijn melding'' heeft geklikt, zal railAlert deze melding controleren en zo snel als mogelijk definitief maken. Op het moment dat een melding definitief is gemaakt door railAlert, kan het incident ook mee worden genomen op het Veiligheidsdashboard. Incidenten die nog niet zijn afgesloten worden niet meegenomen.

#### **5. Meldingsoverzicht**

Dit hoofdstuk licht stapsgewijs toe hoe een incident kan worden bekeken en kan worden gewijzigd.

#### **5.1 Melding bekijken**

1. Om al uw ingevoerde incidenten te bekijken, dient u te klikken op het tabblad ''incident bekijken''. Dit is in afbeelding 5.1 te zien.

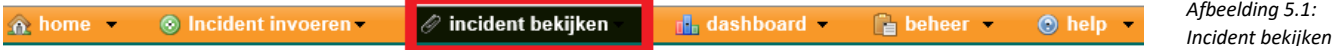

2. Vervolgens ziet u alle meldingen die uw eigen organisatie tot op heden heeft ingevoerd. Om een incident terug te vinden (bijvoorbeeld om te wijzigen) kunnen verschillende filteropties gebruikt worden. Er kan bijvoorbeeld gefilterd worden op jaartallen, termen die gebruikt zijn in de open omschrijving van het incident en ook op de status van het incident. In afbeelding 5.2 zijn deze filteropties te vinden.

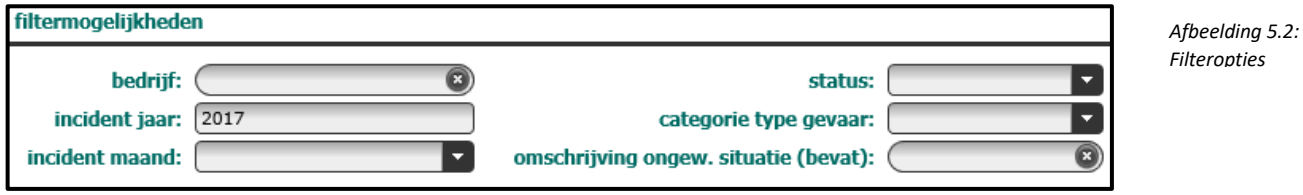

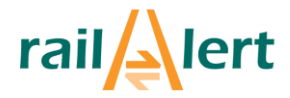

3. Tot slot dient u te klikken op een incident. Op afbeelding 5.3 is een voorbeeld te vinden van een incident waarop geklikt kan worden.

```
Stichting railAlert
                                   01-05-2017
                                                                                                              TESTDAAN-01-05
                                                       In behandeling
                                                                         Elektrocutie/Kortsluiting
```
*Afbeelding 5.3: Filteropties* 

#### **5.1.1 ID-nummer/kenmerk**

In de meldapplicatie is het mogelijk om op het tabblad ''incidentgegevens'' een ID-nummer of eigen kenmerk te geven. Dit is een eigen referentienummer van uw organisatie om incidenten terug te kunnen vinden en te kunnen filteren.

#### **5.2 (status van) Incidenten wijzigen**

Onder de menuknop ''incident bekijken'' bestaat ook de mogelijkheid om een incident en/of de status daarvan te wijzigen. Let op! Dit is alleen mogelijk als het incident staat op ''ik wil mijn melding later nog bijwerken'':

- 1. Dubbelklik op een ingevoerd incident óf klik éénmaal op een incident en vervolgens op de knop ''wijzigen'' (zie afbeelding 5.4)
- 2. Optioneel: Pas antwoorden aan.

wijzigen

- 3. klik op: ''ik ben klaar met mijn melding''
- 4. (De status van) het incident is gewijzigd.

# **5.3 Exporten van incidenten**

Tot slot ziet u rechtsboven in uw scherm de mogelijkheid om al de door u invoerde incidenten te exporteren naar een CSV-bestand. Dit doet u door op de knop ''export'' (zie afbeelding 5.5) te klikken. Het CSV-bestand, dat automatisch opent in Excel, zal te vinden zijn bij uw downloads. Let op! Indien het bestand opent als CSV-bestand, kunnen instellingen gewijzigd worden. Wanneer een ander Excel-bestand opent, dient u deze instellingen weer terug te zetten

export

nieuw

*Afbeelding 5.5: Wijzigen*

# **6. Gebruik veiligheidsdashboard**

Dit hoofdstuk gaat stapsgewijs het gebruik van het veiligheidsdashboard toelichten.

*Afbeelding 5.4: Wijzigen*

#### **6.1 Openen van het veiligheidsdashboard**

Om toegang te krijgen tot het meest recente Dashboard dient u een geautoriseerde gebruiker te zijn met een beveiligde verbinding (https) en de volgende stappen te nemen:

- 1. Ga naar [www.railalert.nl;](http://www.railalert.nl/)
- 2. Klik op thema's (6.1);

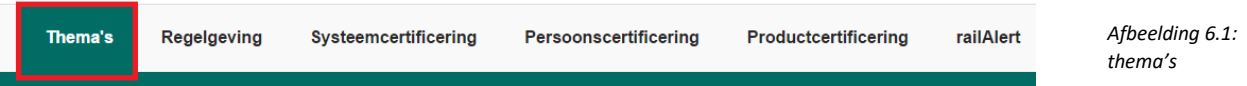

- 3. Klik op ''veiligheidsdashboard'';
- 4. Scroll naar beneden totdat u ''Resultaten bekijken'' ziet staan;
- 5. Klik op ''Veiligheidsdashboard voor de spoorbranche'';
- 6. Er verschijnt een inlogvenster zoals te zien in afbeelding 6.2. Log in met uw gebruikersnaam en wachtwoord. Deze gebruikersnaam en wachtwoord zijn hetzelfde als de gebruikersnaam en wachtwoord voor de meldapplicatie (zie hoofdstuk 4).

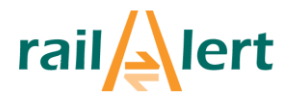

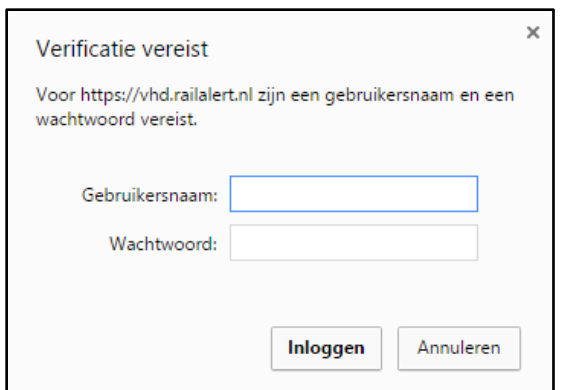

*Afbeelding 6.2: inlogvenster VHD*

#### **6.2 Installatie Tableau Reader**

Nadat u alle stappen uit paragraaf 6.1 heeft uitgevoerd, dient u Tableau Reader te installeren of bij te werken. Hiermee kunt u het TWBX-bestanden, zoals het veiligheidsdashboard, openen. Tableau Reader is vergelijkbaar met Acrobat Reader waarmee u pdf-bestanden kunt openen. Om het dashboardbestand te kunnen openen is een versie van Tableau Reader nodig met een versienummer 10.2 of hoger.

Indien het bedrijfsbeleid u niet toestaat om zelf software te installeren, dan kunt u hiervoor uw ITdienstverlener om hulp vragen.

Om de meest recente versie te downloaden dient u de volgende stappen uit te voeren. Let op! Dit hoeft eenmalig gedaan te worden:

- 1. Ga naar<http://www.tableausoftware.com/products/reader>
- 2. Klik op download
- 3. U ziet het volgende scherm, klik op ''uitvoeren'':

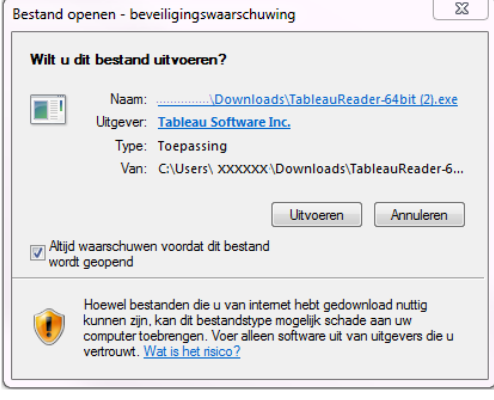

4. Vervolgens ziet u het volgende scherm, Vink ''I have read and accept the terms of this License Agreement'' aan en klik op ''install'':

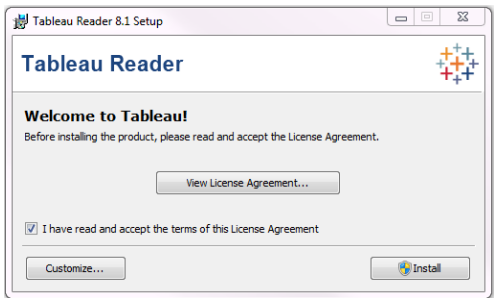

5. U ziet het volgende scherm, klik op ''register'':

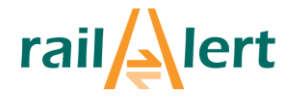

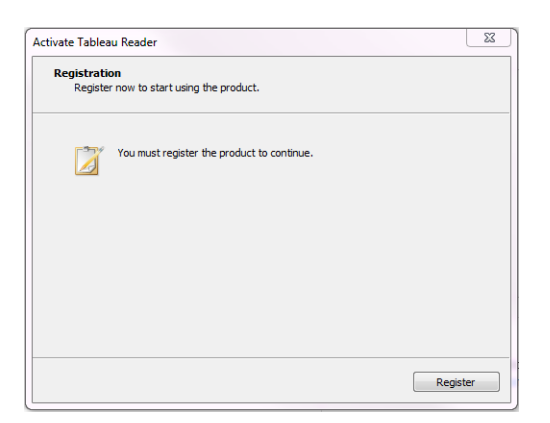

6. U ziet het volgende scherm, vul uw gegevens in.

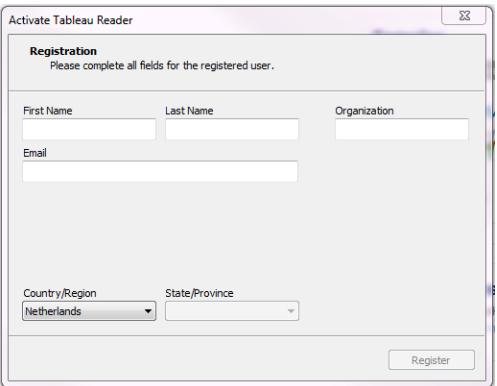

7. De registratie is compleet. U ziet het volgende scherm:

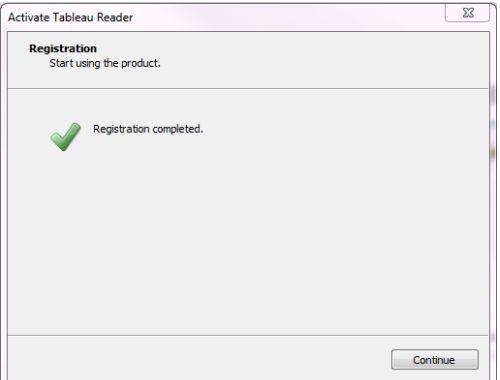

8. Vanaf nu kunt u het veiligheidsdashboard openen met tableau. Dit is een TWBX-bestand. Onderstaande afbeelding 6.3 laat het pictogram van Tableau Reader op uw bureaublad zien

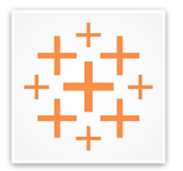

*Afbeelding 6.3: Tableau Reader*

#### **6.3 Belangrijkste nieuwe functies veiligheidsdashboard**

In dit dashboard kunt u informatie halen met betrekking tot veiligheidsincidenten van uw organisatie of de gehele branche. Zo kunt u bijvoorbeeld zelf zien wat de trends zijn binnen uw organisatie en hoe zich dit verhoudt ten aanzien van anderen. Dit vernieuwde veiligheidsdashboard bestaat, in tegenstelling tot de voorganger, uit twee tabbladen. Deze tabbladen komen overeen met de

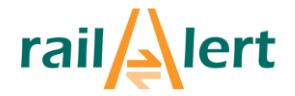

tabbladen uit de meldapplicatie zoals in hoofdstuk 4 te lezen was. Open vragen uit de meldapplicatie, zoals een gegeven toelichting bij een incident, komen niet terug op dit Dashboard. In afbeelding 6.3 is te zien hoe de nieuwe tabbladen op het nieuwe dashboard worden weergegeven. Deze tabbladen zijn rechts onderin uw scherm te vinden.

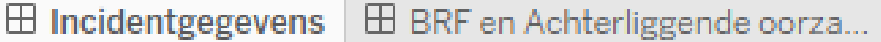

*Afbeelding 6.4: Tabbladen VHD*

Een andere belangrijke nieuwe functie in dit Dashboard is de keuze voor het veiligheidsdomein. Deze functie, te zien in onderstaande afbeelding, is rechts bovenin in uw scherm te vinden. U kunt hier aanklikken welke domeinen (en de gegevens daarvan) u wel of niet op het dashboard weergegeven laat worden. Zo kunt u alleen kiezen om de gegevens te zien van het domein "trein", "metro", of "tram".

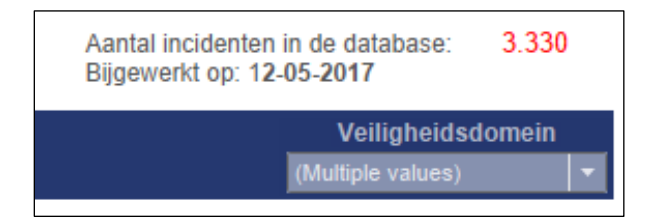

*Afbeelding 6.5: veiligheidsdomein*

#### **6.4 Gebruik Dashboard**

#### **6.4.1 Fullscreen Dashboard**

Om het Dashboard op een heel scherm weer te geven, dient u te klikken op de onderstaande menuknop in Tableau Reader. Door op ''Esc''-knop op uw toetsenbord te drukken, gaat u weer naar het normale scherm. Zie ook afbeelding 6.4.

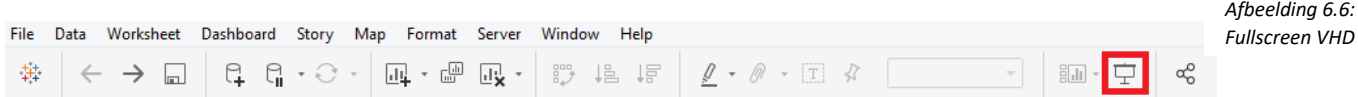

#### **6.4.2 Inzoomen op specifieke grafieken**

Ook kunt u één grafiek in het bijzonder bekijken en kunt u data bekijken die voor u relevant is. Dit doet u als volgt:

- 1. Klik de gewenste grafiek aan. Let op! Klik niet op de legenda.
- 2. Er verschijnt een grijs kader om de grafiek. Klik op het pijltje zoals deze te zien is in de onderstaande afbeelding 6.5.

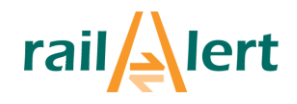

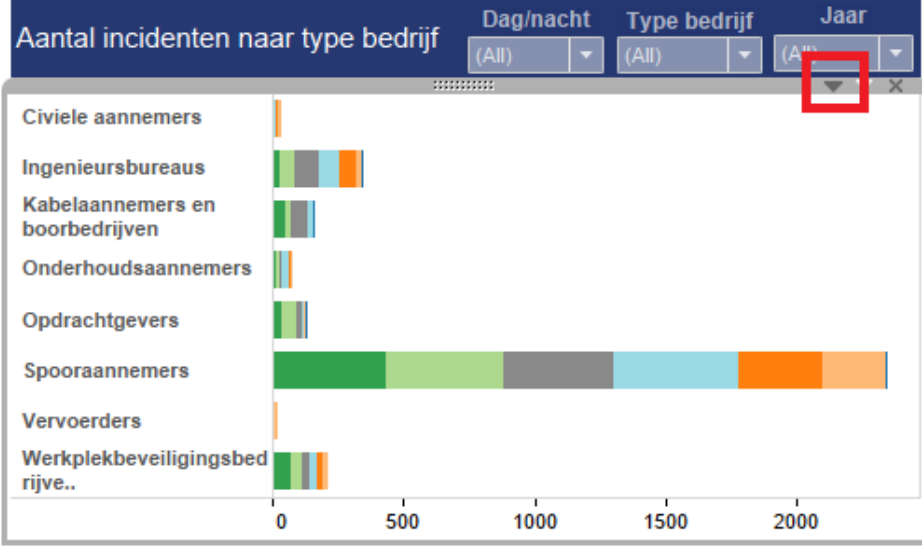

*Afbeelding 6.7: Inzoomen*

- 3. Er verschijnt een menu. Klik op ''go to sheet''.
- 4. U komt uit op een scherm met alleen de geselecteerde grafiek.

#### **6.4.3 Gegevens uitsluiten**

Wanneer u de stappen uit paragraaf 6.4.2 heeft uitgevoerd, kunt u gegevens uitsluiten. Dit doet u als volgt:

- 1. Klik met de muis op het gedeelte van de grafiek dat u wel óf niet zichtbaar wil maken;
- 2. Het onderstaande menu verschijnt. Zie afbeelding 6.6;

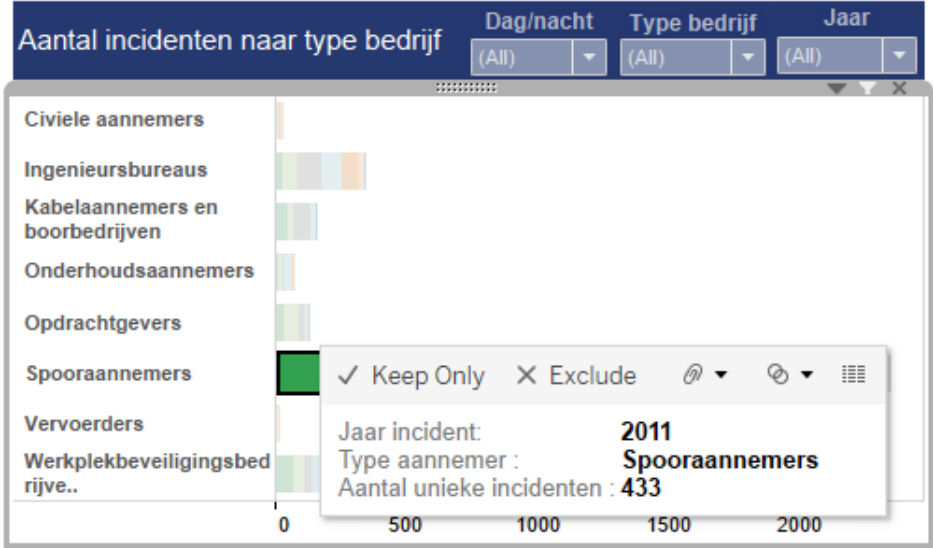

*Afbeelding 6.8: Uitsluiten gegevens*

3. Indien u klikt op ''keep only'' is dit het enige/zijn dit de enige delen van de grafiek die zichtbaar blijven. Indien u klikt op ''exclude'' is dit het enige/zijn dit de enige delen van de grafiek die niet zichtbaar blijven.

Een andere manier om gegevens uit te sluiten, is door in het Dashboard bij een grafiek de bijhorende filters te gebruiken. Deze filters zijn te zien op de onderstaande afbeelding. Bij iedere grafiek geldt dat er altijd gefilterd kan worden op ''dag/nacht'' en het jaartal. Zie ook afbeelding 6.7.

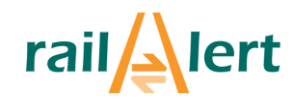

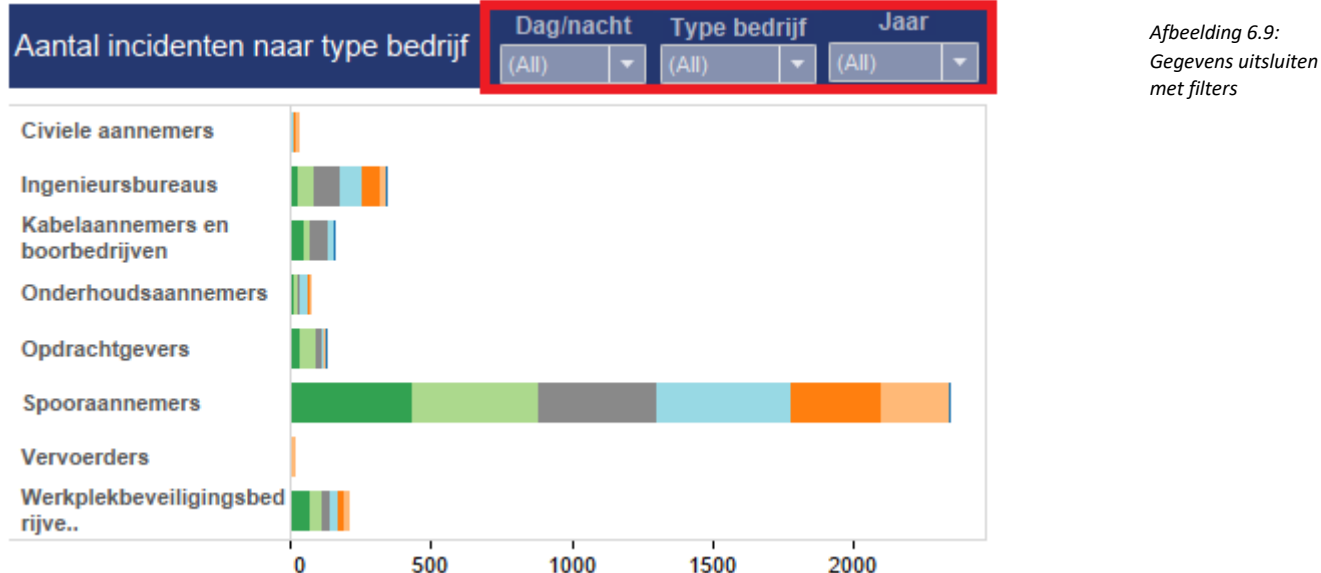

#### **6.4.4 Aanpassen van kleuren grafieken**

In het Dashboard is het mogelijk om de kleuren aan te passen. railAlert heeft een standaard aantal kleuren gekozen, maar de gebruiker kan deze aanpassen. Dit doet u als volgt:

1. Klik in de legenda op het pijltje, zoals te zien in de onderstaande afbeelding 6.8:

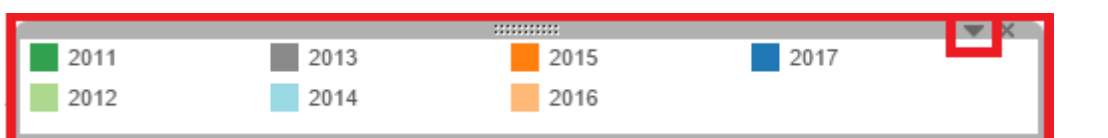

*Afbeelding 6.10: Legenda*

2. In het menu dat verschijnt, klikt u ''edit colors'' aan. Dit is te zien op de onderstaande afbeelding 6.9.

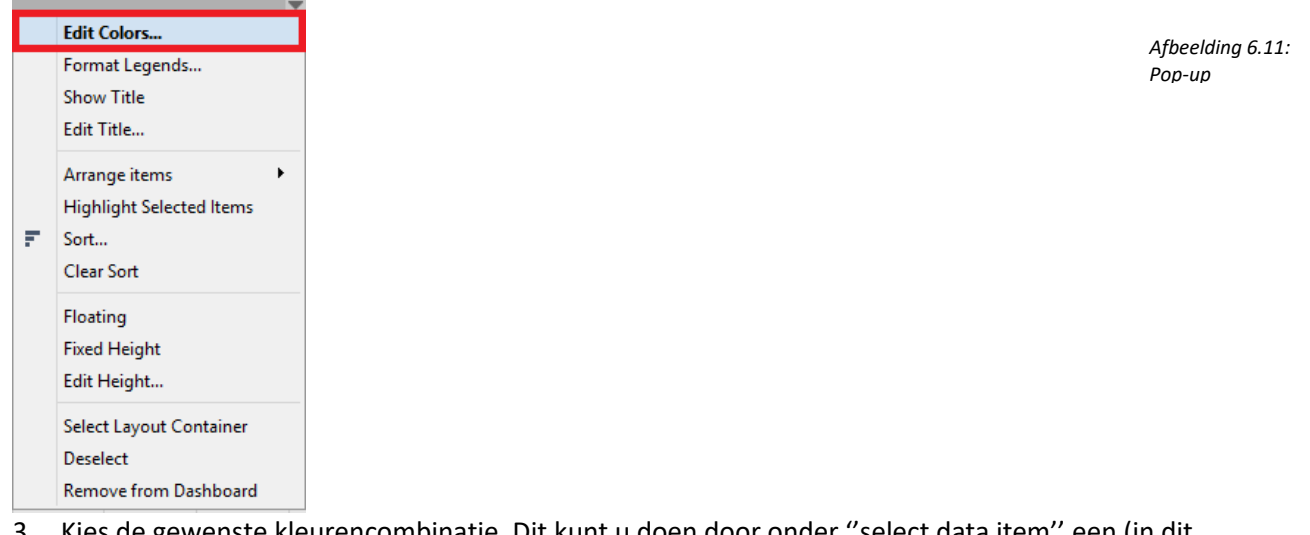

3. Kies de gewenste kleurencombinatie. Dit kunt u doen door onder ''select data item'' een (in dit voorbeeld) jaartal aan te klikken en vervolgens een kleur aan te klikken. U kunt ook een standaardthema kiezen. In dit geval is het standaardthema ''Tableau 20''. Zie ook afbeelding 6.10.

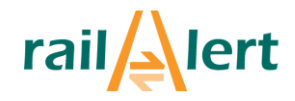

*Afbeelding 6.14:* 

*Afbeelding 6.12: Kleuren legenda aanpassen*

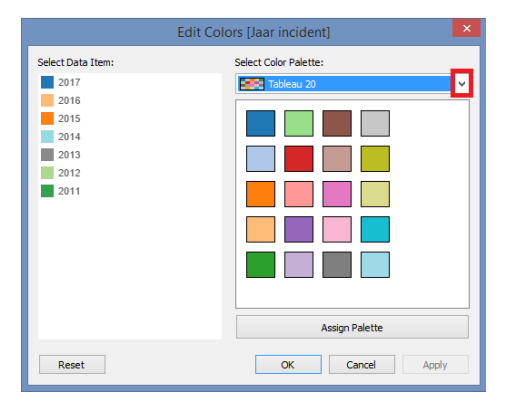

4. Indien u wijzigen heeft aangebracht, klikt u op "OK". De wijzigen zijn dan zichtbaar.

#### **6.4.5 Instellingen terugzetten of herstellen**

Indien u een instelling heeft aangepast, maar dat niet goed of niet bewust heeft gedaan kunt u eenvoudig teruggaan en deze actie ongedaan maken. Dit doet u door op de menuknop ''undo'' te klikken. Deze menuknop ''undo'' is te zien op de onderstaande afbeelding 6.11.

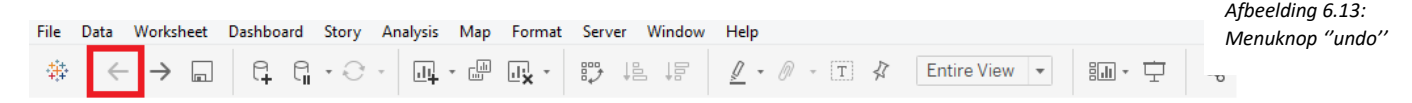

Ook kunt u alle gemaakte wijzigen weer herstellen. Dit doet u door de menuknop ''file'' aan te klikken en vervolgens te klikken op ''revert to saved''.

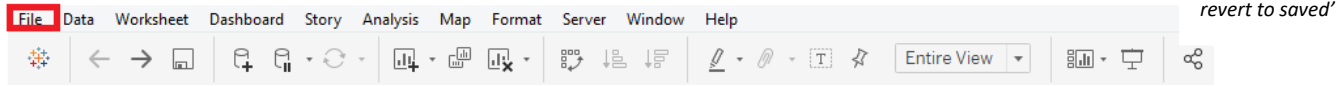

#### **6.4.6 Opslaan en importeren**

Indien u het Dashboard en de al dan niet door u gemaakte wijzingen wilt opslaan, klikt u op ''file'' en vervolgens ''save as''. U kunt vervolgens een locatie kiezen om het dashboard op te slaan. Let op! Het Dashboard is dan niet meer volledig actueel. Voor de meest actuele versie dient u altijd te gaan naar <http://www.railalert.nl/themas/thema-overzicht/veiligheidsdashboard> zoals te lezen in hoofdstuk 4. Ook is er de mogelijkheid om het Dashboard te exporten naar een pdf-bestand. Hiervoor dient u wederom te klikken op ''file'' en vervolgens op ''print to pdf''. U krijgt dan het volgende scherm:

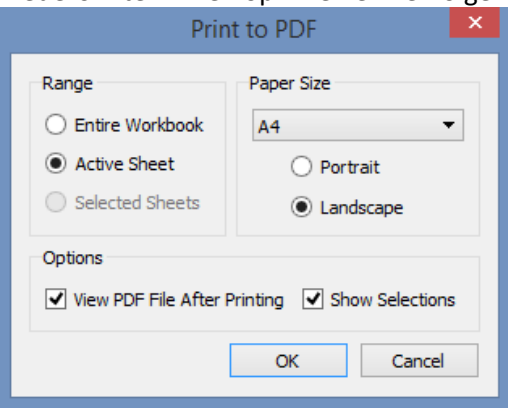

Indien u één grafiek wilt exporteren naar pdf, klikt u ''active sheet aan''. U dient hiervoor ingezoomd te zijn op de betreffende grafiek via ''go to sheet''. Indien u het gehele veiligheidsdashboard (bestaande uit twee tabbladen) wil exporteren, klikt u ''entire workbook'' aan.